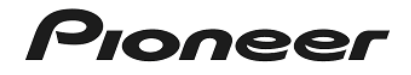

# **Serato DVS Manual**

# **Table of contents**

# Before Start

# Purchasing Serato DVS Expansion Pack

Launching Serato DJ to display my serato window Entering your account info you have created in Serato.com Steps to purchase Serato DVS Expansion Pack

## Activating Serato DVS Expansion Pack

Entering the voucher code on Serato DVS Expansion Pack Checking the activated Serato DVS Expansion Pack on SETUP screen Rebooting Serato DJ

### GUI of Virtual Decks

GUI of a virtual deck in [REL] mode GUI of a virtual deck in [ABS] mode

### Preparating for using DVS

Connecting DDJ-SX2 to analog players Connecting DDJ-SX2 to DJ players Settings in the mixer section Settings of Serato DJ Calibrating the control signal

# Playing a track using DVS

Selecting [REL] mode / [ABS] mode Importing a track Loading and playing a track Restricted functions when using [REL] mode / [ABS] mode

## **Troubleshooting**

### **Before Start**

- ・ Thank you for purchasing DDJ-SX2. DDJ-SX2 supports DVS feature of Serato DJ. If you buy separate [Serato DVS Expansion Pack] from Serato, you will be able to use DJ players and analog players connected to DDJ-SX2 to control Deck 1 and Deck 2 on Serato DJ.
- ・ In order to use the DVS feature of Serato DJ, you need to buy [Serato DVS Expansion Pack] on the my serato window or at the Serato Online Store and activate this feature. Internet access is required to go through these steps. (Use of the Internet requires a separate contract with a provider offering Internet services and payment of provider fees.)
- Serato DJ can be used for DVS. when you created your account in Serato.com and click [CONTINUE].
- ・ Some functions are not available while you use DVS due to influence from this function. Please see the section "Restricted functions when using [REL] mode / [ABS] mode" for further details.
- ・ While the DVS feature is enabled, Serato DJ can not record a mixed sound from DDJ-SX2. (If you disable the DVS feature, the recording feature will be available. Please see the section "Checking the activated Serato DVS Expansion Pack on SETUP screen" for further details.
- ・ Please note that the specifications of Serato DJ, Serato DVS Expansion Pack, and DDJ-SX2 are subject to change without notice.

Please see the Serato website from the link below for details of support information of Serato DVS Expansion Pack.

### DVS:

An abbreviation of Digital Vinyl System. This system plays music files stored on a PC / Mac in line with the play position / speed of a control disc (a CD / record compiling special signals for the control of DJ software).

# **Purchasing Serato DVS Expansion Purchasing Expansion Pack**

Here are the steps to buy Serato DVS Expansion Pack on the my serato window of Serato DJ.

You can also buy it from the Serato Online Store shown below.<br>http://store.serato.com/us/software

### **Launching Serato DJ to display my serato window**

- 1) Connect DDJ-SX2 and a computer using a USB cable. Then, press [STANDBY/ON] switch on the rear of DDJ-SX2 to turn the power on.
- 2) Launch Serato DJ.

For Windows 7: From the Windows [Start] menu, click the [Serato DJ] icon under [All Programs] > [Serato] > [Serato DJ].

For Windows 8.1: From [Apps view], click the [Serato DJ] icon.

### For Mac OS X:

In Finder, open the [Applications] folder, then click the [Serato DJ] icon. 3) Follow the instruction on the window to enter necessary information.

3) When Serato DJ is launched, click [MY SERATO] on right bottom of the screen. If [MY SERATO] as shown below does not appear, click [Online].

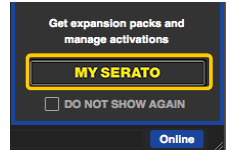

### **Entering your account info you have created in Serato.com**

· When you use DDJ-SX2 with the DVS feature, Deck 1 and Deck 2 on 1999 1) When the following window appears, enter your email address you used

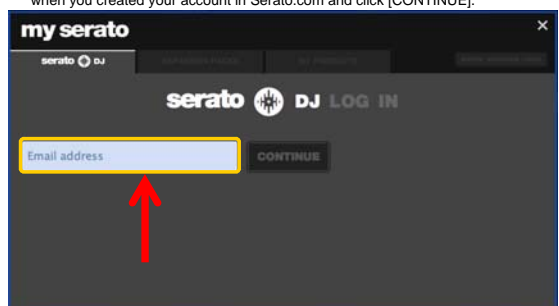

https://support.serato.com/hc/en-us 2) When the following window appears, enter your password you used when you created your account in Serato.com and click [LOGIN].

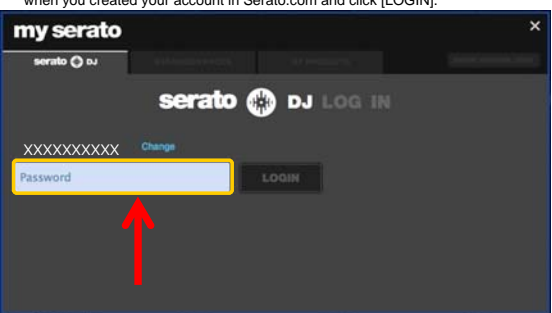

# **Steps to purchase Serato DVS Expansion Pack**

1) Click the [EXPANSION PACKS] tab of the my serato window

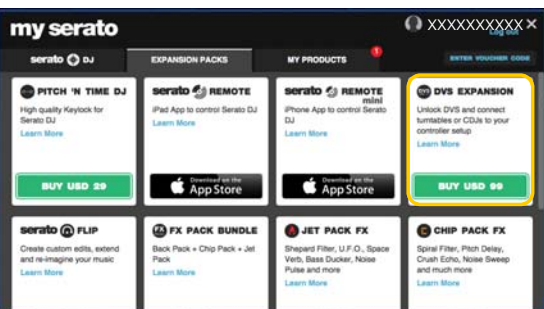

- 2) Select [DVS EXPANSION] and click the [BUY USD XX] button.
- 
- 4) A voucher code for Serato DVS Expansion Pack will be sent from Serato. Please be sure to keep it in a safe place so as not to lose it.

# **Activating Serato DVS Expansion Pack**

### **Entering the voucher code on Serato DVS Expansion Pack**

1) Click the [ENTER VOUCHER CODE] on the upper right of the my serato window.

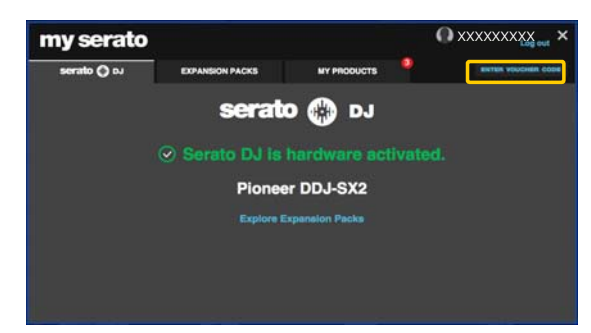

2) Enter the voucher code sent from Serato.

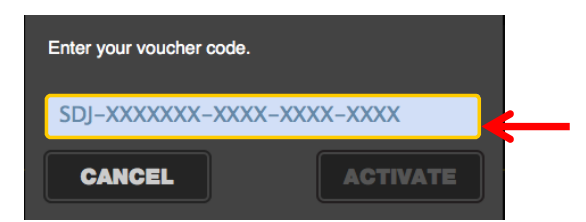

3) Click [ACTIVATE] after entering your voucher code.

### **Checking the activated Serato DVS Expansion Pack on SETUP screen**

- 1) Click [SETUP] on the upper right of the main screen of Serato DJ to show the SETUP screen.
- 2) Click the [Expansion Packs] tab and select [Vinyl/CDJ Control].

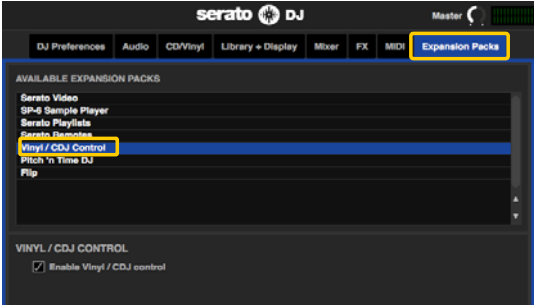

- ・ If [Vinyl/CDJ Control] is not displayed, click the [MY PRODUCTS] tab from the my serato window to see if [DVS EXPANSION] is activated.
- When the following window is shown, click [ACTIVATE] in the DVS EXPANSION part.

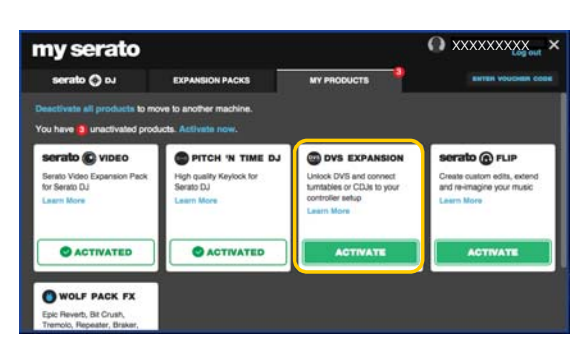

3) Please check if the checkbox of [Enable Vinyl/CDJ control] is ticked. ・ If it is not ticked, please tick the checkbox.

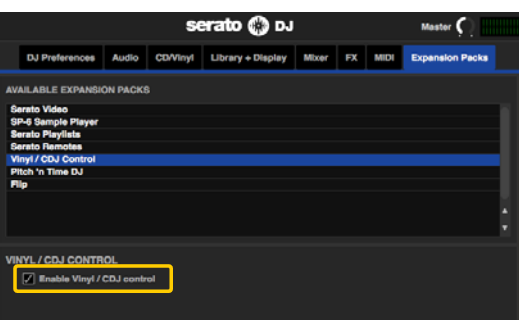

- Once Serato DVS Expansion Pack is activated, the soundcard mode of DDJ-SX2 is switched to [DVS mode].
- While DDJ-SX2 is switching to [DVS mode], the following [Screen 1] is shown. Please wait around 1 minute until the process is completed. [Screen 2] is shown once the process is completed.

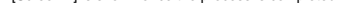

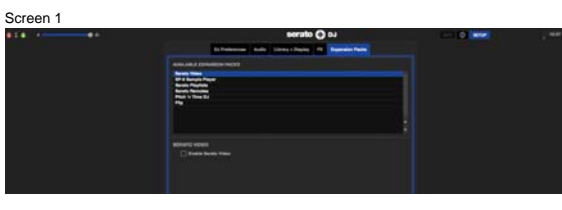

Screen 2

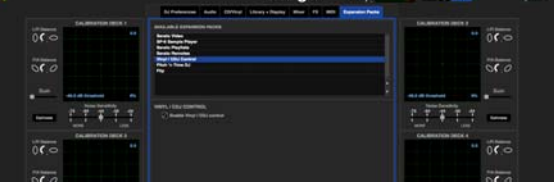

- If you untick the checkbox of [Enable Vinyl/CDJ control], the soundcard mode of DDJ-SX2 will be switched to [Controller Mode].
- ※ When [Controller Mode] is selected as the soundcard mode, bit depth of audio data becomes 24 bits and Stereo 1 channel is available for audio data input to a computer. If you want to record the sound using Serato DJ, untick the checkbox of [Enable Vinyl/CDJ control] to enter this mode.
- When [DVS Mode] is selected as the soundcard mode, bit depth of audio data becomes 16 bits and Stereo 2 channel is available for audio data input to a computer. If you want to use DVS feature, tick the checkbox of [Enable Vinyl/CDJ control] to enter this mode.

### **Rebooting Serato DJ**

- 1) Close Serato DJ.
	- Press the [esc] key on the computer keyboard to show the following window. Then, click [Yes].

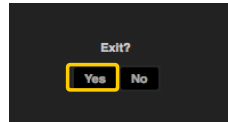

- and wait about a minute before turning on the power of the controller again.
- 3) Launch Serato DJ.
- **GUI of Virtual Decks**

### **GUI of a virtual deck in [REL] mode**

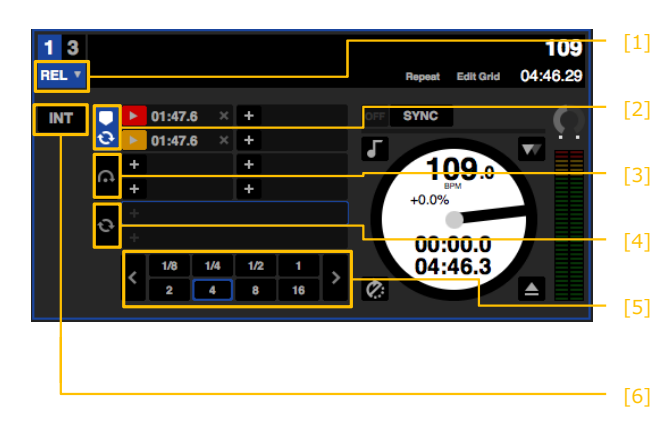

4) Wait until virtual decks with the Vinyl control mode button appears.

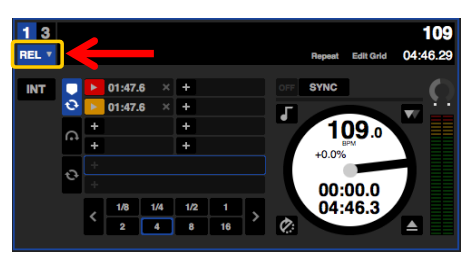

2) Press the [STANDBY/ON] switch on the rear of DDJ-SX2 to turn the power off  $\frac{1}{2}$  It may take some time before virtual decks with the Vinyl control mode button and wait about a minute before turning on the power of t

- Vinyl control mode button Select [REL] mode or [ABS] mode.
- Cue point tab Hot Cue points and some Loop Slots are shown.
- Flip tab Flip slots are shown.

Loop tab Loop slots are shown.

### Autoloop defined length

Loop length in autoloop and cue loop are shown. In Loop Roll, which pad is used for which loop length is shown.

### Internal mode button

Internal (INT) mode should be selected when you do not use DVS feature and you want to use the JOG platters and buttons of DDJ-SX2 to control track playback.

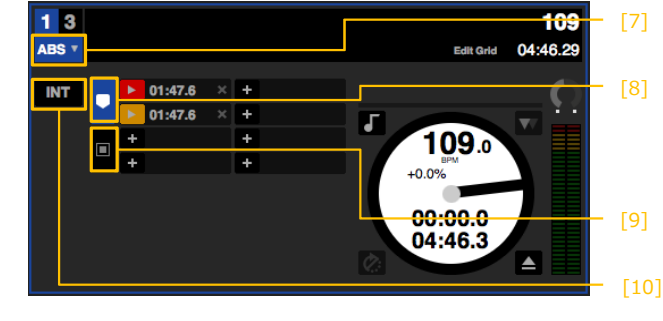

### **GUI of a virtual deck in [ABS] mode**

Vinyl control mode button Select [REL] mode or [ABS] mode.

Cue point tab Hot Cue points and some Loop Slots are shown.

※ In [ABS] mode, you can set Hot Cue points, but can not call them.

Album Art tab Album Art is displayed.

Internal mode button Internal (INT) mode should be selected when you do not use DVS feature and you want to use the JOG platters and buttons of DDJ-SX2 to control track playback.

※ [REL] mode

[REL] mode observes only the relative forward and backward movement of the control record / CD. Hot Cues and Loops can be played just like using CDJs.

※ [ABS] mode

When using [ABS] mode, playback position of a track will be linked with playback position of the control record / CD.

# **Preparating for using DVS**

### **Connecting DDJ-SX2 to analog players**

※ If you use DJ players, skip this section and go to [Connecting DDJ-SX2 to DJ players]. ※ When using the DVS feature, you can not use the combination of an analog player and a DJ player. Be sure to use the combination of 2 analog players or 2 DJ players.

1) Press the [STANDBY/ON] switch on the rear of DDJ-SX2 to turn the power off.

2) Connect the output terminals of analog players and [PHONO/LINE] input terminals of DDJ-SX2 using RCA cable.

3) Connect the grounding wires of analog players to the [SIGNAL GND] terminal of DDJ-SX2.

※ Be sure to connect the grounding wire of the analog player to the [SIGNAL GND] terminal of DDJ-SX2 so that the control signal from the analog player can be stabilized.

4) Connect DDJ-SX2 to a computer using a USB cable included in the box of DDJ-SX2.

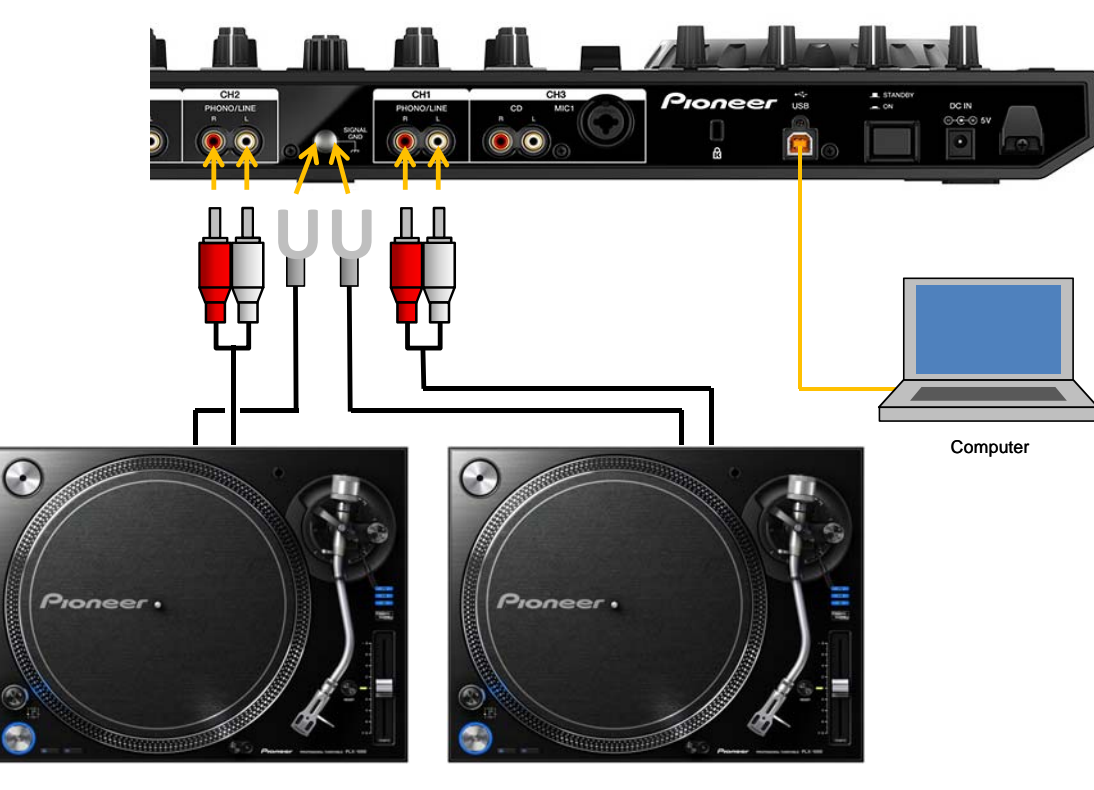

Analog player **Analog player** Analog player

5) Select [PC] in the [INPUT SELECT] switches on channel 1 and channel 2.

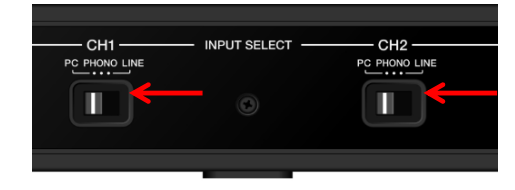

※ For the connection of [MASTER OUT 1] terminal, [MASTER OUT 2] terminal, [BOOTH OUT] terminal, and [PHONES] terminal to the devices, please see the Operating Instructions of DDJ-SX2.

6) After completing all the connections, press the [STANDBY/ON] switch on the rear of DDJ-SX2 to turn the power on.

7) Turn the power of devices connected to the input and output terminals of DDJ-SX2.

# **Connecting DDJ-SX2 to DJ players**

- 1) Press the [STANDBY/ON] switch on the rear of DDJ-SX2 to turn the power off.
- 2) Connect the output terminals of DJ players and [PHONO/LINE] input terminals of DDJ-SX2 using RCA cable.
- 3) Connect DDJ-SX2 to a computer using a USB cable included in the box of DDJ-SX2.

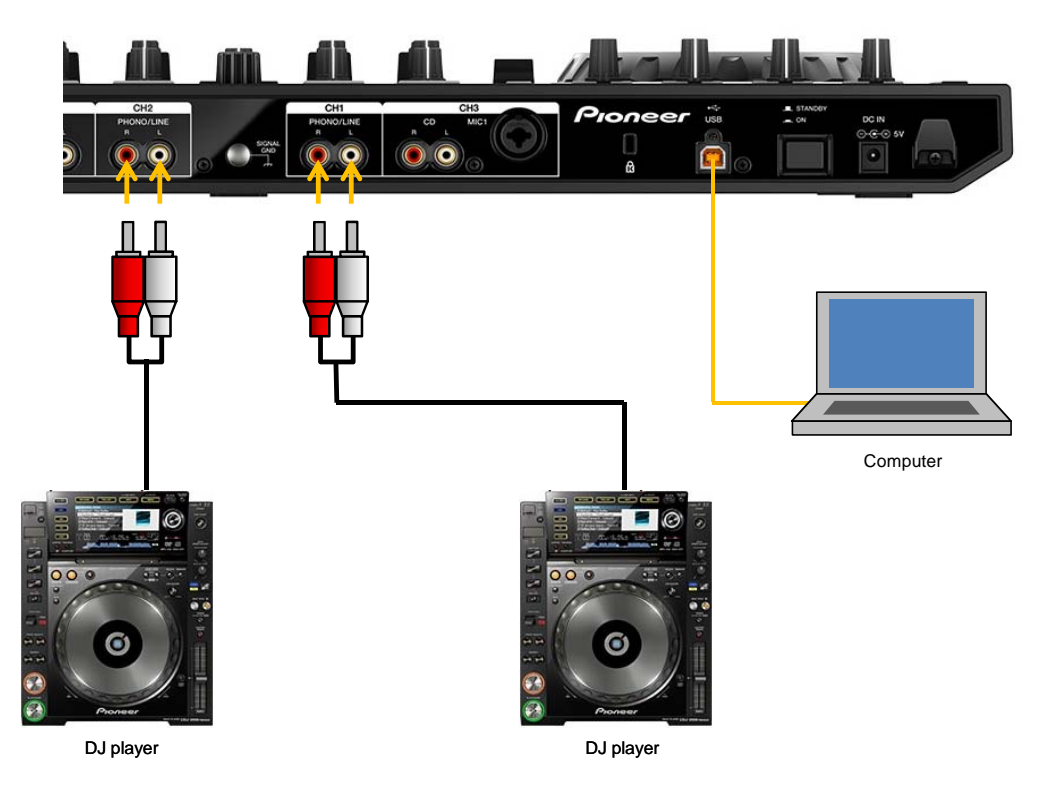

4) Select [PC] in the [INPUT SELECT] switches on channel 1 and channel 2.

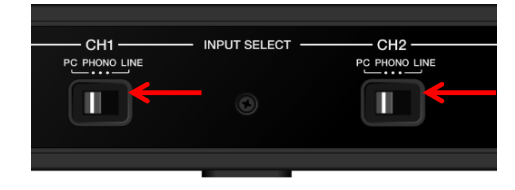

※ For the connection of [MASTER OUT 1] terminal, [MASTER OUT 2] terminal, [BOOTH OUT] terminal, and [PHONES] terminal to the devices, please see the Operating Instructions of DDJ-SX2.

5) After completing all the connections, press the [STANDBY/ON] switch on the rear of DDJ-SX2 to turn the power on.

6) Turn the power of devices connected to the input and output terminals of DDJ-SX2.

### **Settings in the mixer section**

Name of controls **Name of controls** Settings [TRIM] knob **Far left position** [EQ(HI,MID,LOW)] knob At the center position [FILTER] knob At the center position Channel fader **At the closest to you** Crossfader Crossfader<br>assign switch **Select** [THRU] [1] [2] [3] [4] [5]

Set the following knobs of [TRIM], [EQ (HI,MID,LOW)], and [FILTER], Channel faders, and Crossfader assign switches on both Channel 1 and Channel 2 as listed below.

Turn the [MASTER LEVEL] knob and [BOOTH MONITOR LEVEL] knob to the far left positions.

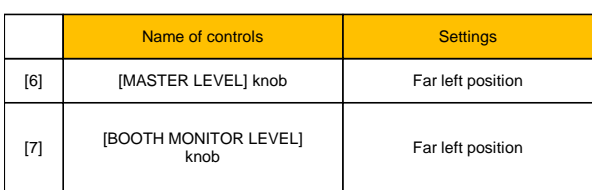

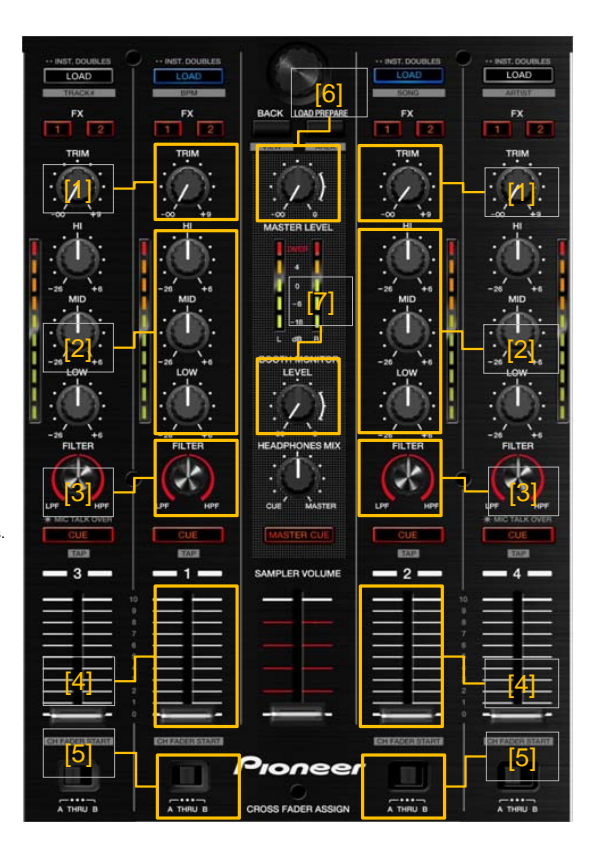

### **Settings of Serato DJ**

- 1) Click [SETUP] on the upper right of the main screen of Serato DJ to show the SETUP screen.
- 2) Click the [Audio] tab to select either [TURNTABLES] or [CDJS]. ・ If you use analog players, select [TURNTABLES] and if you use DJ players, select [CDJS].

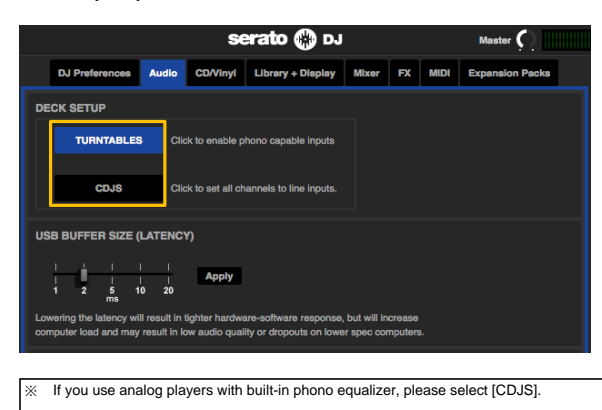

※ When using the DVS feature, you can not use the combination of an analog player and a DJ player. Be sure to use the combination of 2 analog players or 2 DJ players.

### **Calibrating the control signal**

- 1) Put a control record on an analog player or insert a control CD to a DJ player.
	- ※ Control records are sold separately at the nearest Serato DJ dealer or at the Serato Online Store below.
	-
	- http://store.serato.com/us/vinyl/<br>Free download of Control CDs is available from the Serato Eree download of Control CDs is available from the Serato There are 3 options of playback mode when the checkbox of playback mode when the checkbox of playback mode when the checkbox of playback mode when the checkbox of e
	- http://serato.com/controlcd/downloads
- 
- 3) Click [SETUP] on the upper right of the main screen of Serato DJ to show the SETUP screen.  $\overline{a}$  is a street of the SETUP screen.
- 4) Green rings are displayed in the scope of calibration deck. position of the control record / CD. Adjust the green rings to be round shape with crisp clean lines.

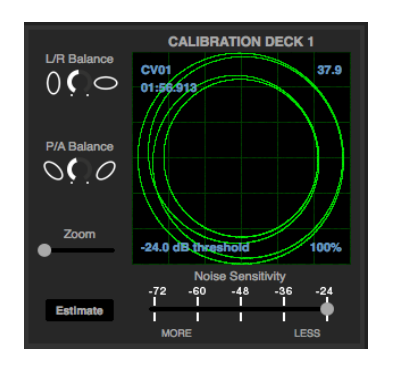

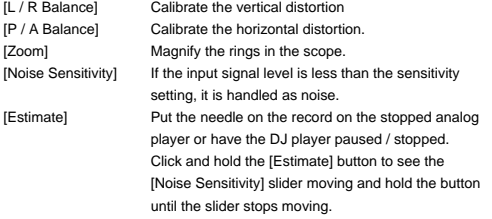

Please see the Serato DJ Software Manual for further details. http://serato.com/dj/downloads Serato DJ Software Manual can be downloaded from the following URL. http://serato.com/dj/downloads

- ※ If the calibration deck is not shown, please check if the checkbox of [Enable Vinyl/CDJ control] is ticked under [Vinyl/CDJ Control] after
- - ・ Ensure that an analog player or a DJ player is properly
	- to the [SIGNALGND] terminal of DDJ-SX2.
	- on DDJ-SX2. **and turn the rotary selector to select** a track.
	- ・ Ensure that [TURNTABLES] / [CDJS] is properly selected
- 
- 5) The above calibration process should be performed on both Deck 1 5) Turn the [TRIM] knob.

# **Playing a track using DVS**

### **Selecting [REL] mode / [ABS] mode**

[Enable Vinyl/CDJ control] is ticked on the SETUP screen.

### [REL] mode:

2) Play the control record / CD using the player.<br>
[REL] mode observes only the relative forward and backward movement of the control record / CD. Hot Cues and Loops can be played just like using CDJs.

When using [ABS] mode, playback position of a track will be linked with playback

### [INT] mode:

This mode should be selected when the control records / CDs are not used. You can use the JOG platters and buttons of DDJ-SX2 to control track playback.

Click the Vinyl control mode button to select [REL] mode / [ABS] mode on the virtual decks of the GUI.

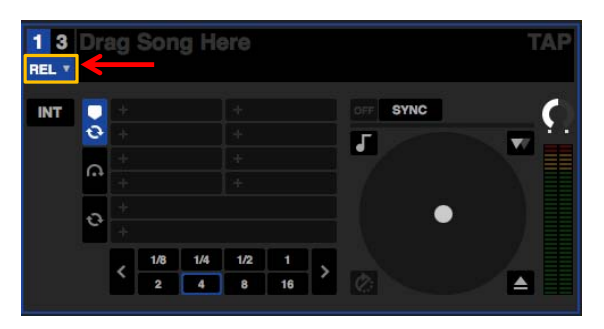

### **Importing a track Importing a**

Please see the Serato DJ Software Manual for the details of importing a track. You can download the Serato DJ Software Manual from the URL below.

### **Loading and playing a track**

- selecting [Expansion Packs] tab from the SETUP screen. **We can be appropriately adjust the volume level of devices connected to** ※ If the green rings are not shown in the scope, please check [MASTER OUT 1], [MASTER OUT 2], and [BOOTH OUT] terminals. the following items: **Please note, if the volume level is too high, loud sound will be output** 
	- connected to DDJ-SX2 using RCA cable. 1) Press the [BACK] button on DDJ-SX2 to move the cursor to [crates] ・ Ensure that a grounding wire of an analog player is connected panel on the GUI and turn the rotary selector to select a crate.
	- ・ Ensure that [PC] is selected on the [INPUT SELECT] switch 2) Press the rotary selector to move the cursor on the library of the GUI
	- in the [Audio] tab from the SETUP screen of Serato DJ. 3) Press the [LOAD] button to load the selected track to a Deck.
		- 4) Play a control record or a control CD by operating the player. The loaded track will be played.
- and Deck 2. **Adjust the [TRIM] knob so that the orange indicator on the channel level** and Deck 2. indicator lights at the peak level.
	- 6) Move the Channel fader away from you.
	- 7) Turn the [MASTER LEVEL] knob to adjust the sound level of the speakers. Adjust the sound level output from the [MASTER OUT 1] and [MASTER OUT 2] terminals to an appropriate level.

# **Restricted functions when using [REL] mode / [ABS] mode**

Some functions are not available while you use DVS due to influence from this function. Please see the list below for details.

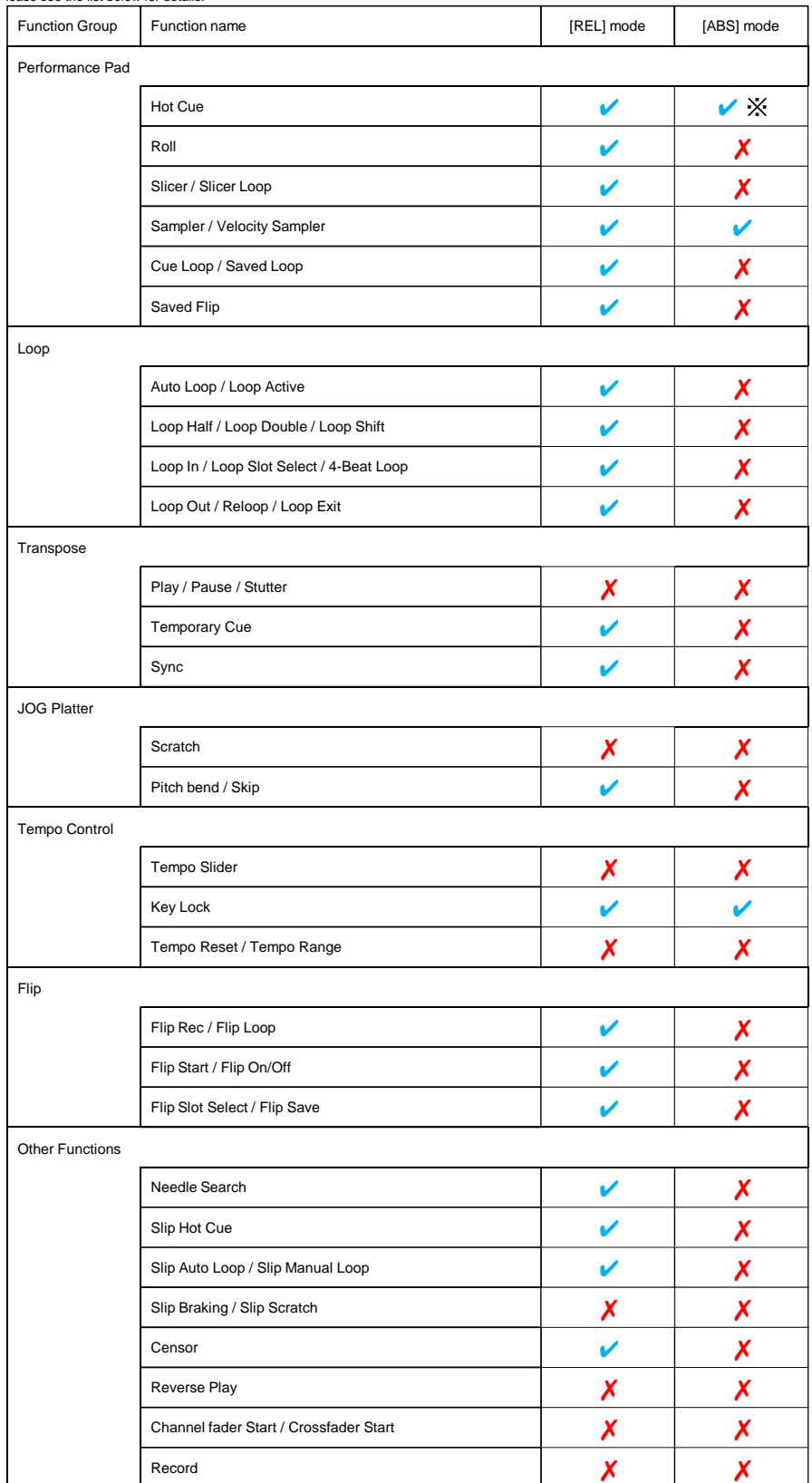

 $\boldsymbol{\checkmark}$  Available  $\boldsymbol{\checkmark}$  Unavailable

※ You can only set Hot Cue points, but can not call them

# **Troubleshooting**

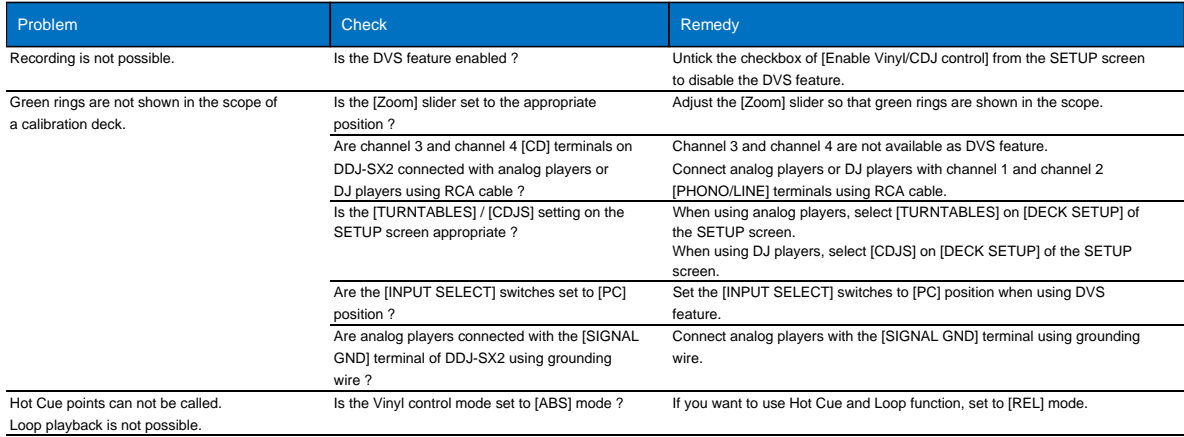

### **About trademarks and registered trademarks**

- ・ Pioneer is a registered trademark of PIONEER CORPORATION.
- ・ Windows is a registered trademark of Microsoft Corporation in the United States and other countries.
- ・ Mac OS and Finder are trademarks of Apple Inc., registered in the U.S. and other countries.
- ・ Serato DJ and Serato DVS Expansion Pack are registered trademarks of Serato Audio Research Ltd., registered in the U.S. and other countries.

©2014 PIONEER CORPORATION.

### All rights reserved.

- **PIONEER CORPORATION**
- 1-1, Shin-ogura, Saiwai-ku, Kawasaki-shi, Kanagawa 212-0031, Japan